## (別紙)障害福祉サービス事業所等の電子メールの登録申請方法等

【掲載場所】

高知県庁ホームページ [トップページ](http://www.pref.kochi.lg.jp/) > [組織でさがす](http://www.pref.kochi.lg.jp/soshiki/) > 子ども・[福祉政策部](http://www.pref.kochi.lg.jp/soshiki/kakubu.php?sec_sec2=60000) > 障害福祉課 > 事業者のみなさまへ > 事業者向け情報

(障害者サービス) (障害児支援)

- > 指定障害福祉サービス事業所等に係る申請·届出 > 指定障害児通所支援事業所等に係る申請·届出
- > 指定障害福祉サービス事業所等に係る指定関係 •• > 指定障害福祉サービス事業所等に係る指定関係 書類について すいしゃ ついて すいこう すいこう 書類について
- 書類等内のメールアドレスの登録はこちら ま質等内のメールアドレスの登録はこちら
- > 新たに指定(更新)申請を受けたい場合の提出 :> 新たに指定(更新)申請を受けたい場合の提出

(参考①)ホームページ上の掲載場所

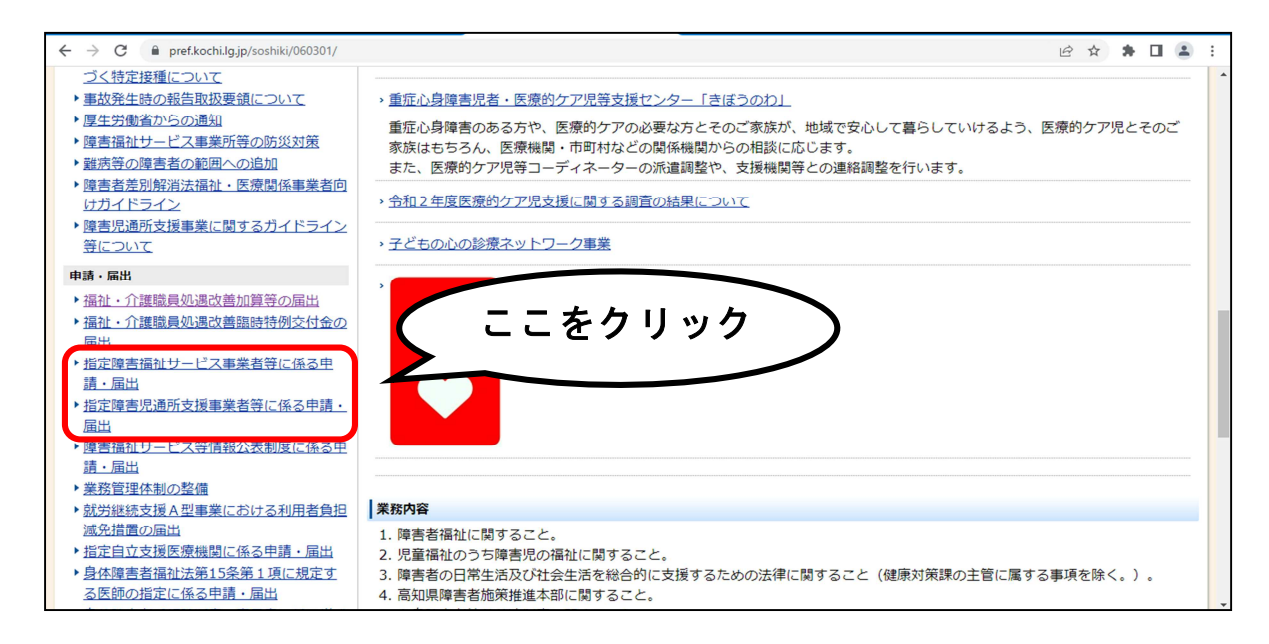

(参考②) 電子申請システムのリンク掲載場所

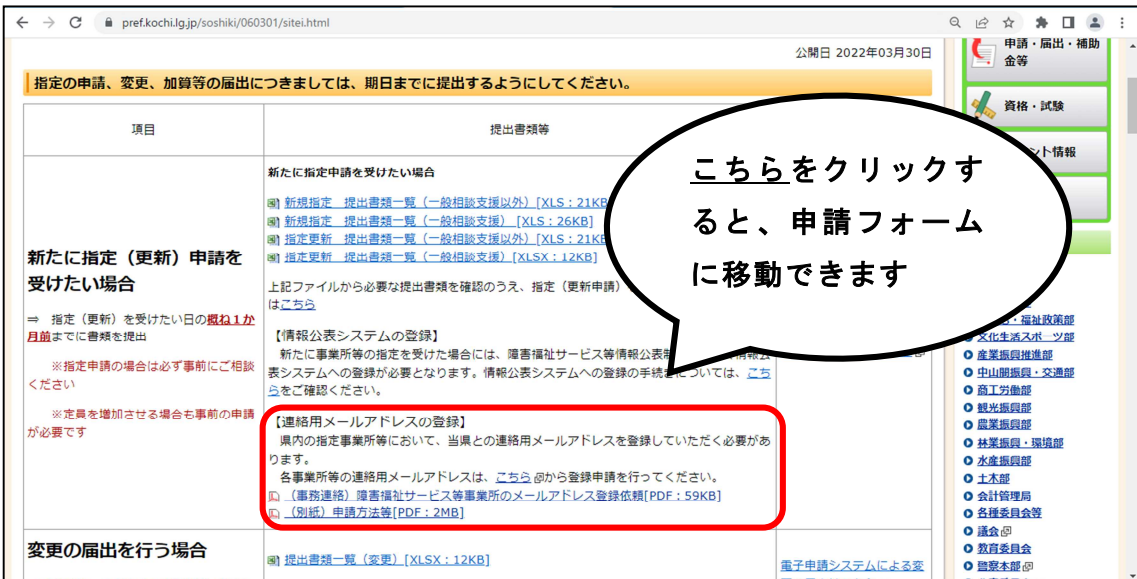

【申請方法】

- (1)上記の掲載場所からメールアドレス登録申請フォームに移動
- (2)利用者登録せずに申し込む方はこちらをクリックし、利用規約に同意した後、メールアドレス を入力(再入力を含め2回入力が必要)を行う。
	- ※電子申請サービス上の利用者登録をすでに行っており、利用者IDを作成している場合は、既 に利用者登録がお済みの方から、利用者IDとパスワードを入力し、利用規約に同意した後、 (4)移行の手順を行う。
- (3)入力したメールアドレス宛てに【連絡先アドレス確認メール】が届くので、メール本文の申込 画面へのURLをクリックし、連絡用メールアドレスの登録に移る。
- (4)申請する事業所ごとに各項目を入力 ※入力内容は以下のとおり

## ・事業所等名称

- ・申請担当者情報(氏名、連絡先)
	- → 申請内容確認のための担当者の氏名と連絡先を入力する
- ・指定分類
	- → 事業所の所在地が高知市内の場合は市内を、高知市外の場合は市外をチェックする
- ・事業所等の所在地
	- → 市町村名のみ入力 (番地等は不要)
- ・サービス(支援)の種類
	- → 事業所等で指定を受けているサービス種類をチェックする (多機能型事業所等の場合は複数選択する必要があります)
- ・メールアドレス
	- → 県からの連絡等を受け取るメールアドレスを入力する (確認のため、2回入力してください)
- (5)(2)の各項目を入力したことを確認し、申請を完了する

【留意事項】

本申請のメールアドレス登録は、原則1事業所につき1つのメールアドレスとします。なお、 複数のサービスを提供する事業所等であって、各サービスごとの個別メールアドレスで県から の連絡を受けたい等の場合は、県に事前相談を行ったうえで、連絡を受けたいメールアドレス ごとに申請を行ってください。